# 14/06/2021 Anagrafe Servizi

Linee guida per l'utilizzo

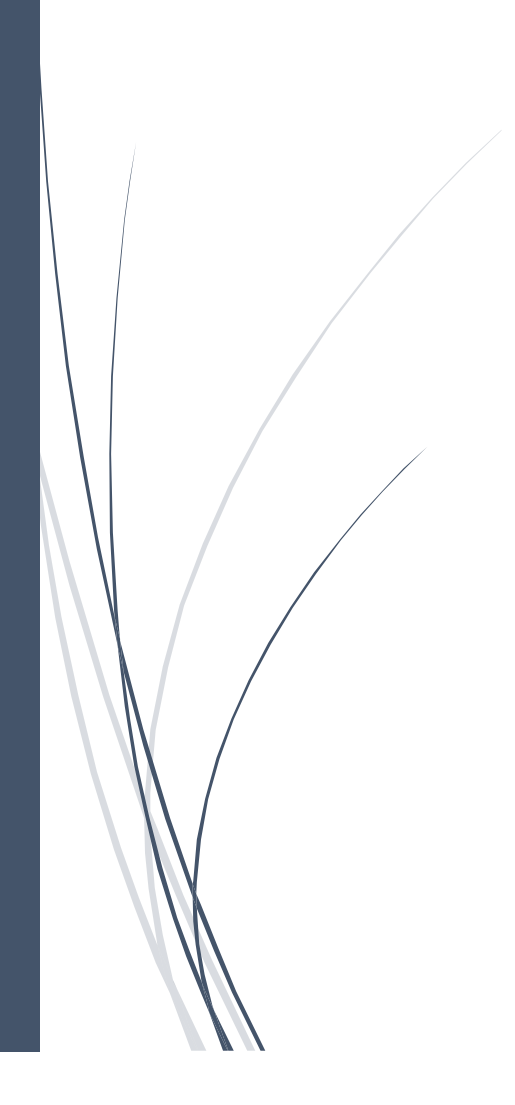

# Sommario

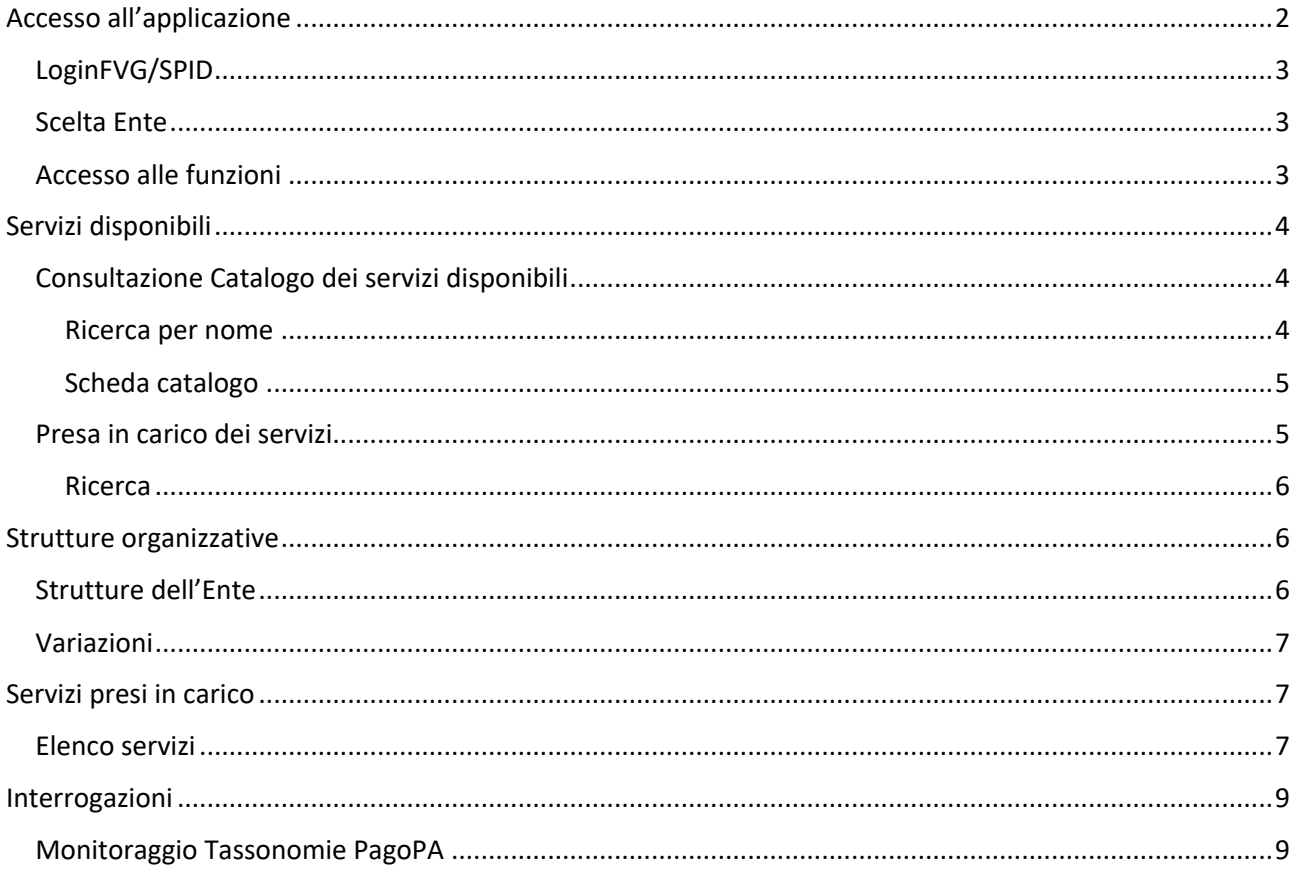

# Introduzione

L'Anagrafe dei Servizi è l'applicazione per il censimento dei Servizi erogati al Cittadino dalla Pubblica Amministrazione.

L'Anagrafe Servizi è correlata a processi, procedimenti e attività dell'Amministrazione.

L'obiettivo è quello di avere una base di conoscenza di tutti i Servizi che i vari Enti della PA erogano al Cittadino.

Tale base di conoscenza viene utilizzata per la pubblicazione dei Servizi sull'App IO e, in prospettiva, per la gestione delle preferenze sui Servizi dichiarate dal Cittadino e l'accesso agli stessi in ambito SUS-DigitalTwin.

# Accesso all'applicazione

## LoginFVG/SPID

L'accesso all'applicazione può avvenire con credenziali di LoginFVG (userid/password) oppure con SPID.

#### Scelta Ente

Gli operatori abilitati ad operare su più Enti devono scegliere l'Ente per cui intendono operare.

Coloro che sono abilitati su un unico Ente accedono direttamente al menù operativo.

### Accesso alle funzioni

Per accedere alle funzioni dell'applicazione è necessario selezionare la freccina alla destra delle voci di menù principali

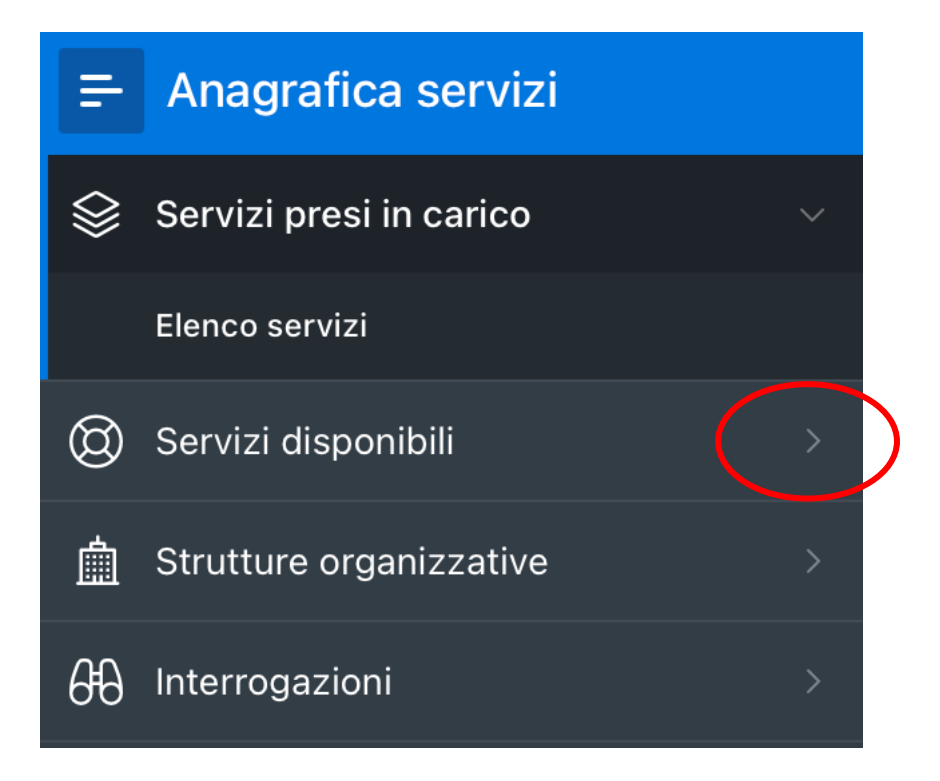

# Servizi disponibili

Alla voce di menù Servizi disponibili sono presenti le funzioni che consentono la consultazione del Catalogo dei servizi, definiti a livello regionale per tipologia di Ente, e l'associazione del Servizio all'Ente, ciò in quanto non tutti gli Enti di una determinata tipologia (Comuni, in particolare) erogano tutti i Servizi del Catalogo.

Nel Catalogo sono attualmente presenti i Servizi che comportano un pagamento da parte del Cittadino e un incasso da parte dell'Ente.

#### Consultazione Catalogo dei servizi disponibili

Per consultare i Servizi presenti nel Catalogo è necessario selezionare la freccina della voce di menù Servizi disponibili e quindi la voce Catalogo:

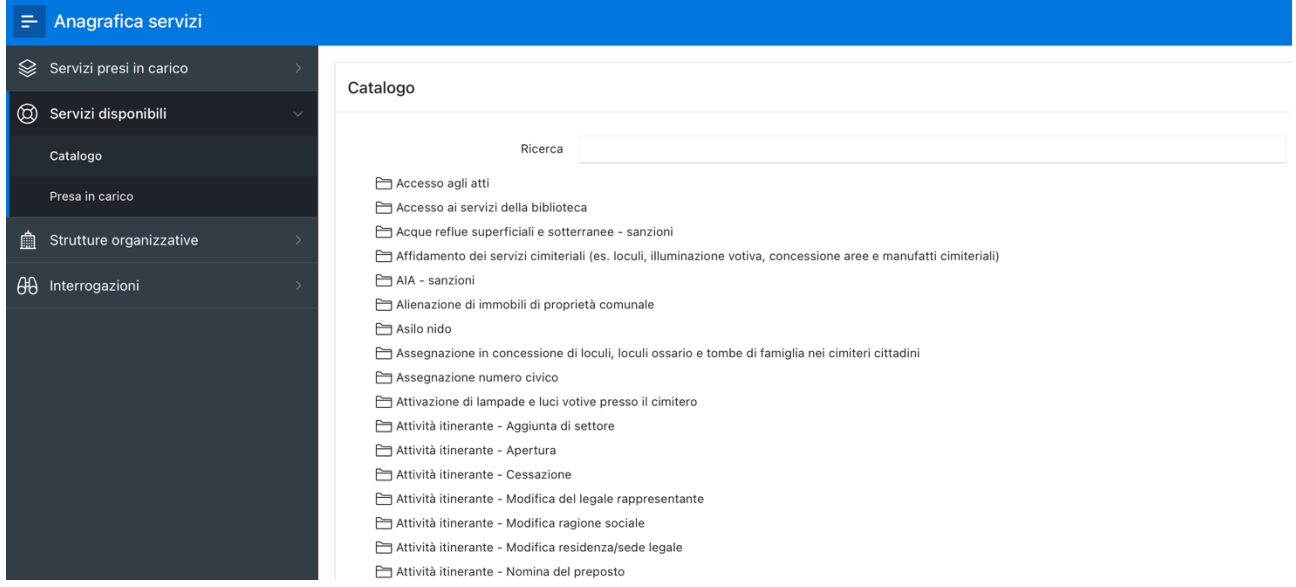

#### Ricerca per nome

Digitando una stringa nella casella di Ricerca l'elenco dei servizi disponibili si restringe visualizzando l'esito della ricerca.

Ricerca acque

Acque reflue superficiali e sotterranee - sanzioni

▼ → Sportello Unico Attività produttive

Acque di seltz o di soda - Apertura

#### Scheda catalogo

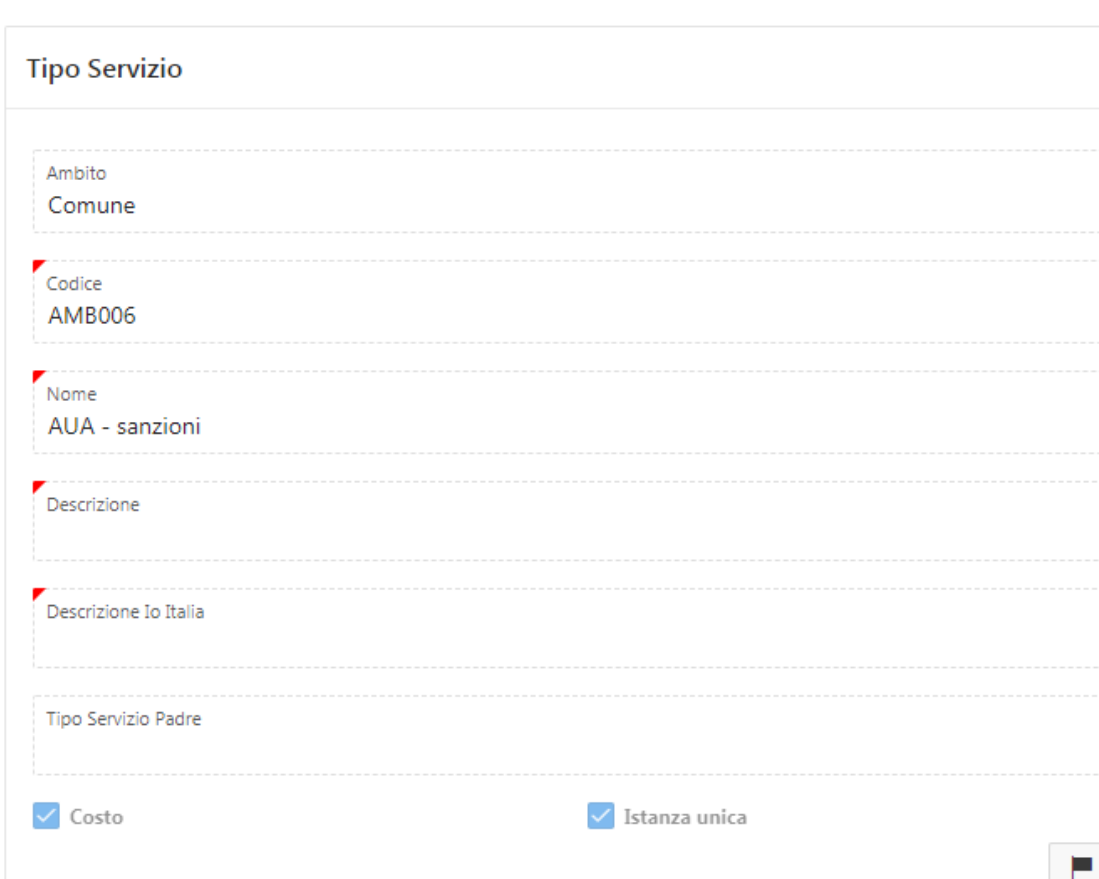

#### Selezionando il servizio appare la scheda di dettaglio

#### Presa in carico dei servizi

Con questa funzione è possibile associare uno o più Servizi all'Ente, selezionando la Struttura competente per il Servizio:

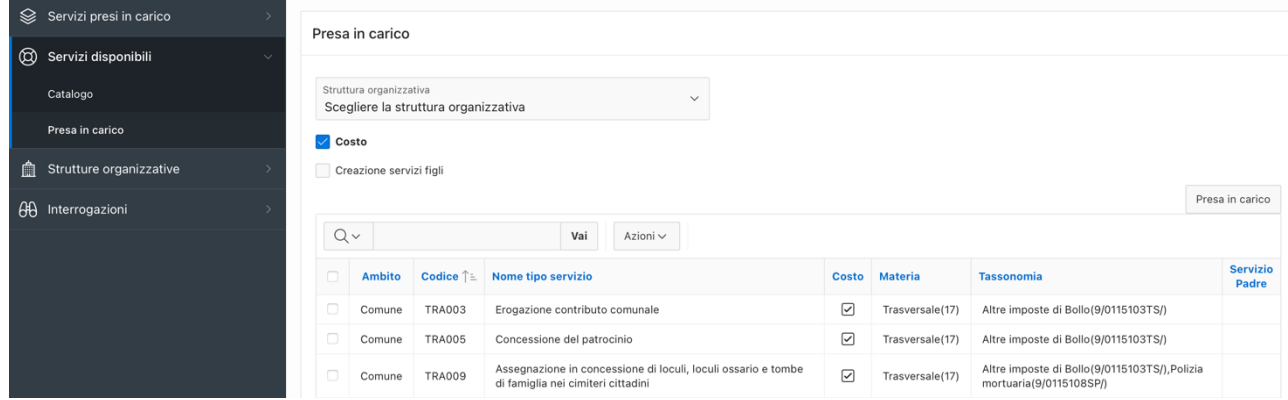

Per associare un Servizio a una Struttura è necessario mettere il check in corrispondenza del Servizio e utilizzare il pulsante Presa in carico. È possibile associare più Servizi contemporaneamente.

#### Ricerca

Poiché viene presentato l'Elenco di tutti i Servizi disponibili a Catalogo, per restringere all'area di interesse, è possibile applicare filtri di ricerca sul codice servizio, sulla denominazione, sulla tassonomia e sulla materia.

## Strutture organizzative

Alla voce di menù Strutture Organizzative sono disponibili le funzioni che consentono di indicare le Strutture Organizzative dell'Ente competenti per i Servizi, a partire da quanto precedentemente mappato nel MasterData Strutture Organizzative MDSO, visualizzare l'elenco di quelle già indicate, gestire le variazioni avvenute in MDSO.

#### Strutture dell'Ente

Per visualizzare l'elenco delle Strutture competenti per i Servizi e indicarne di nuove è necessario selezionare la freccina della voce di menù Strutture organizzative e quindi la voce Strutture dell'Ente.

Per indicare una nuova Struttura da associare ai servizi del Catalogo selezionare il pulsante Nuova struttura:

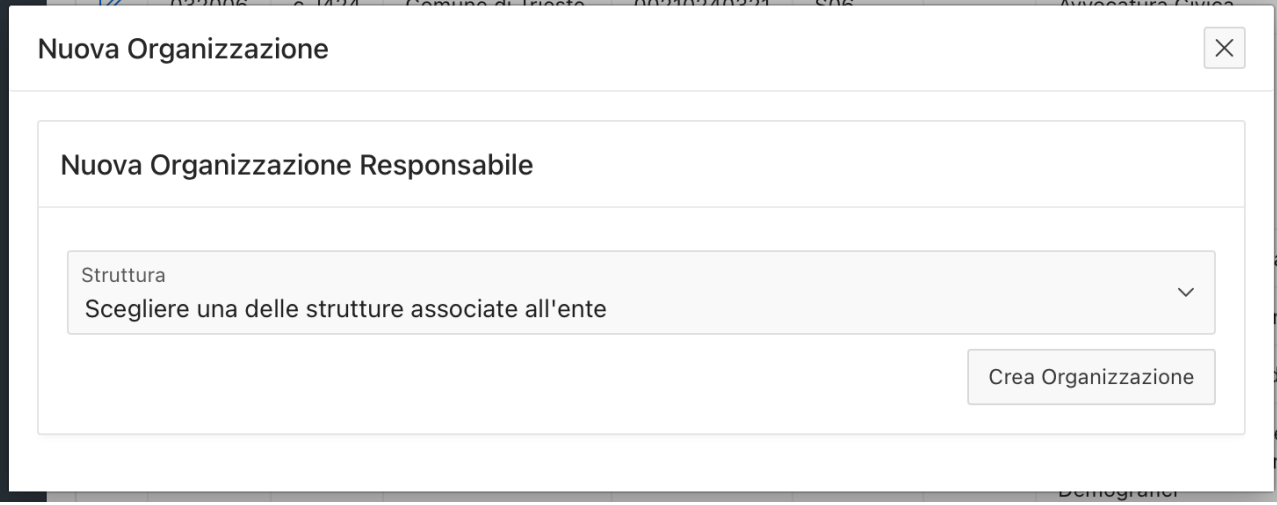

Nella lista valori Struttura viene proposto l'elenco delle strutture dell'organigramma pubblicato in MDSO. Per aggiungere la Struttura selezionare il pulsante Crea Organizzazione.

È importante inserire le Strutture cui andranno associati i Servizi, non è necessario inserire Strutture che non erogano direttamente Servizi ai Cittadini.

Per gli Enti che non hanno effettuato la mappatura delle proprie strutture in MDSO, queste non risultano disponibili e tutti i Servizi possono essere associati solo all'Ente stesso. La funzione Nuova struttura non può aggiungere informazioni.

Selezionando la matitina  $\mathbb{C}$  in corrispondenza di ciascuna Struttura si accede al dettaglio delle informazioni riportate da MDSO. Sono valorizzati anche i punti di contatto (se presenti in MDSO). Per punti di contatto si intendono indirizzo della struttura, fax, telefono, email, PEC.

I punti di contatto possono essere modificati, selezionando la matitina  $\mathbb Z$  in corrispondenza di ciascun punto, e ne possono essere aggiunti di nuovi tramite il pulsante Nuovo Punto di contatto.

## Variazioni

Alla voce Variazioni vengono rese disponibili, tramite procedura notturna, eventuali variazioni in MDSO che possono interessare l'Anagrafe Servizi, quali variazioni dei punti di contatto, variazioni di denominazione o addirittura eliminazione della struttura.

Nell'attuale versione dell'applicativo, l'allineamento deve essere fatto manualmente.

In prospettiva, previo opportuno accordo, l'allineamento potrebbe anche essere automatizzato.

# Servizi presi in carico

Alla voce di menù Servizi presi in carico sono disponibili le funzioni che consentono di visualizzare l'elenco e il dettaglio dei Servizi ai Cittadini di competenza dell'Ente (e quindi precedentemente associati) e di associare un nuovo Servizio a una Struttura.

#### Elenco servizi

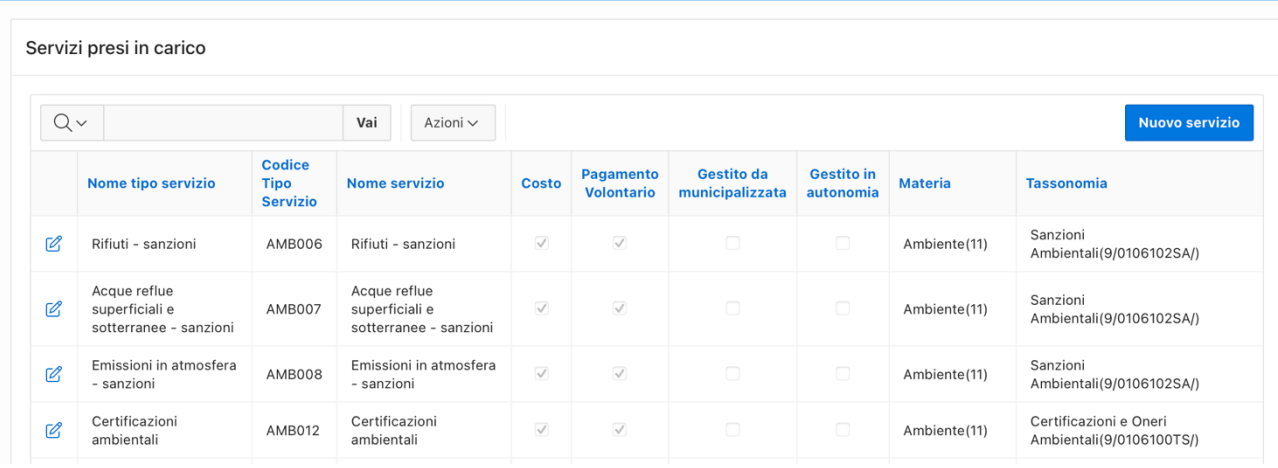

Nell'elenco vengono proposti alcuni dati di sintesi del Servizio.

Selezionando la matitina in corrispondenza del Servizio preso in carico si accede al dettaglio dello stesso con possibilità di effettuare delle modifiche o eliminare l'associazione:

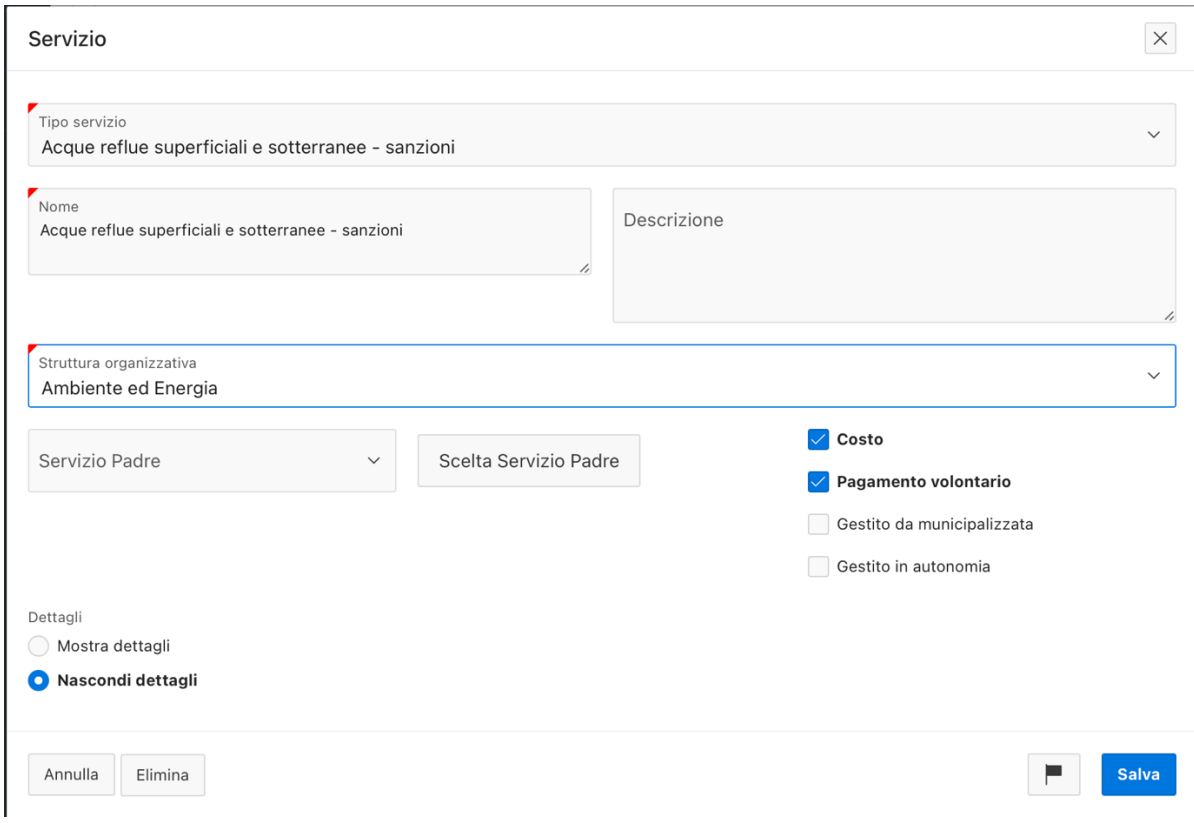

Il check su 'pagamento volontario', 'gestito da municipalizzata' e 'gestito in autonomia' assumono il seguente significato:

- Pagamento volontario: sono i servizi cui può corrispondere un pagamento spontaneo da parte del cittadino, pertanto non preceduto dall'emissione di un avviso di pagamento da parte dell'ente. I servizi così connotati saranno disponibili nel portale dei pagamenti spontanei generalizzato che verrà rilasciato a breve. Tale portale costituirà un unico punto di accesso per tutti i pagamenti volontari dell'ente.
- Gestito da municipalizzata: indica che il servizio è affidato alla gestione da parte di una municipalizzata. Tale servizio deve venire preso in carico solo se il pagamento verrà fatto direttamente sull'iban del comune (ente creditore)
- Gestito in autonomia: indica che il servizio viene gestito in autonomia da fornitore terzo che funge da intermediario verso pagoPA e quindi extra piattaforma dei pagamenti regionale. Il servizio deve venir preso in carico, in quanto è a tutti gli effetti un servizio di incasso dell'ente, ma di questo non si potrà aver alcun riscontro sugli avvisi di pagamento e pertanto sarà escluso dal sistema di monitoraggio.

Per aggiungere un nuovo Servizio ai Cittadini erogato dall'Ente si può procedere anche dalla pagina Elenco servizi con il pulsante Nuovo servizio:

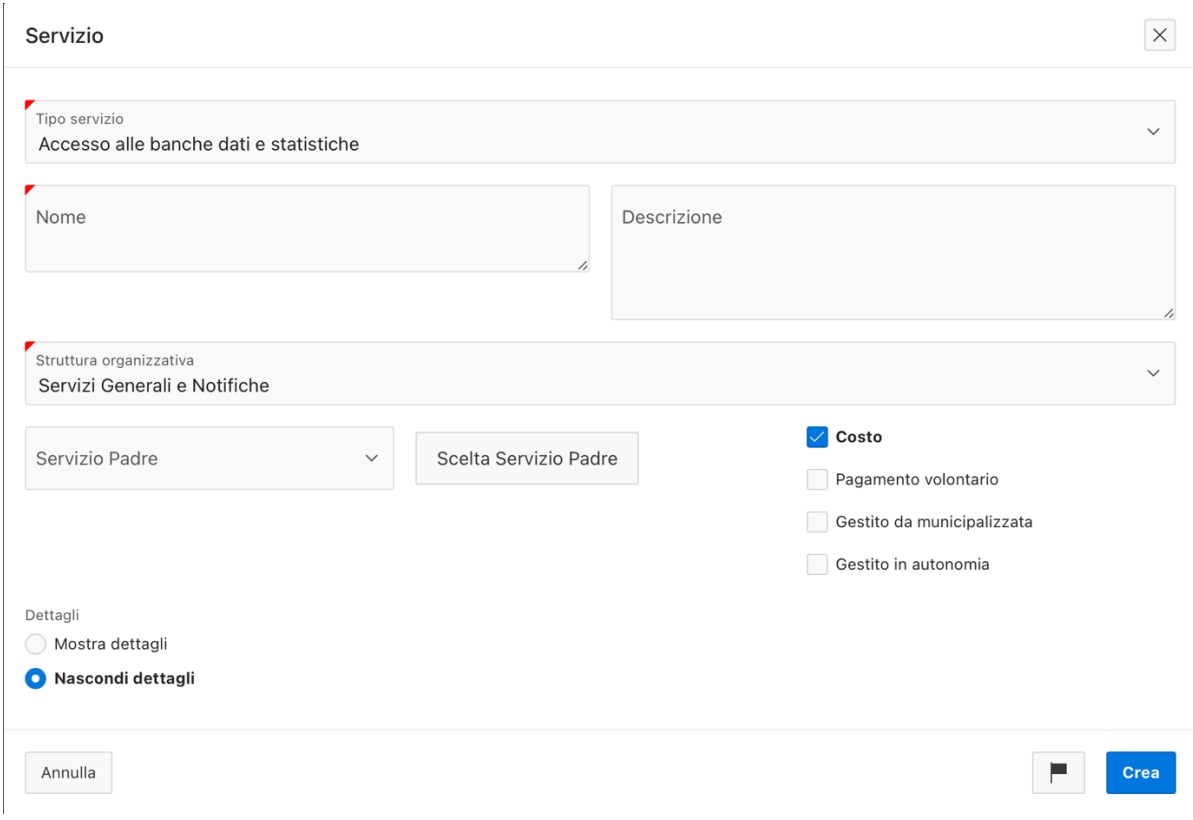

Nella scheda del Servizio può venire segnalato che il pagamento è di tipo volontario o che è gestito da un Gestore di servizi pubblici (gestito da municipalizzata).

# Interrogazioni

Alla voce di menù Interrogazioni > Monitoraggio Tassonomie PagoPA è reso disponibile il report con la percentuale di tassonomie prese in carico dall'Ente rispetto al numero di tassonomie disponibili nel Catalogo.

Il calcolo si riferisce alla tassonomia in quanto più servizi potrebbero afferire alla stessa tassonomia e pertanto vengono conteggiati una vota sola.

#### Monitoraggio Tassonomie PagoPA

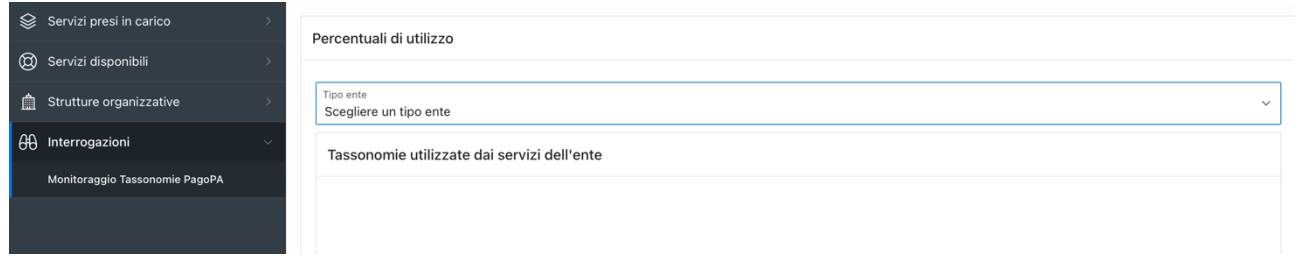

È necessario selezionare il tipo di Ente della tabella tassonomica dei Servizi di incasso di PagoPA e quindi compare la torta con le % di cui sopra:

#### Anagrafe Servizi - Linee guida per l'utilizzo

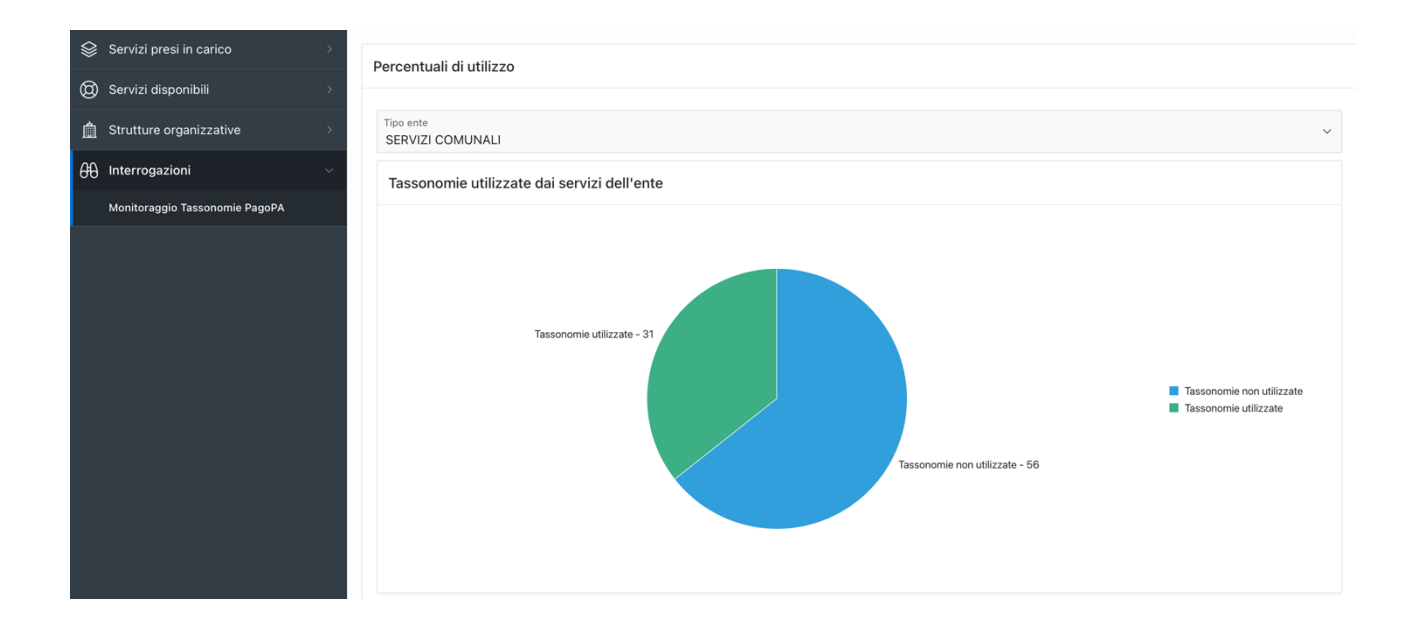